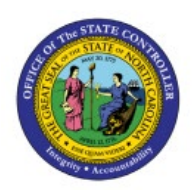

# **VIEW PURCHASE ORDERS**

## **QUICK REFERENCE GUIDE P0-06**

## **Purpose**

The purpose of this Quick Reference Guide (**QRG**) is to provide a step-by-step explanation of how to View Purchase Orders in the North Carolina Financial System (**NCFS**)**.**

## **Introduction and Overview**

This QRG covers how to view purchase orders in NCFS which will enable you to view the purchase order.

## **View Receipts**

To view purchase order in NCFS, please follow the steps below:

- 1. Log in to the NCFS portal with your credentials to access the system.
- **2.** On the **Home** page, click the **Procurement** tab, and then click **Purchase Orders** app.

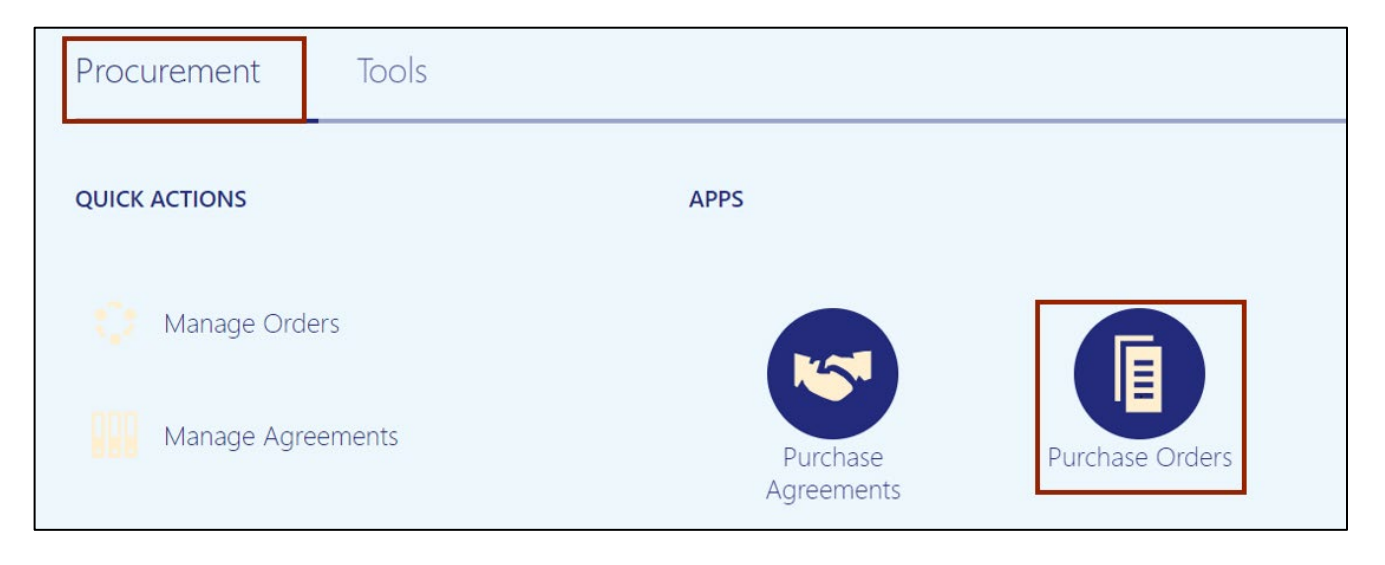

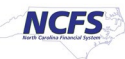

3. The **Overview** dashboard displays, click the **Tasks** [ ] icon, and then click **Manage Orders.**

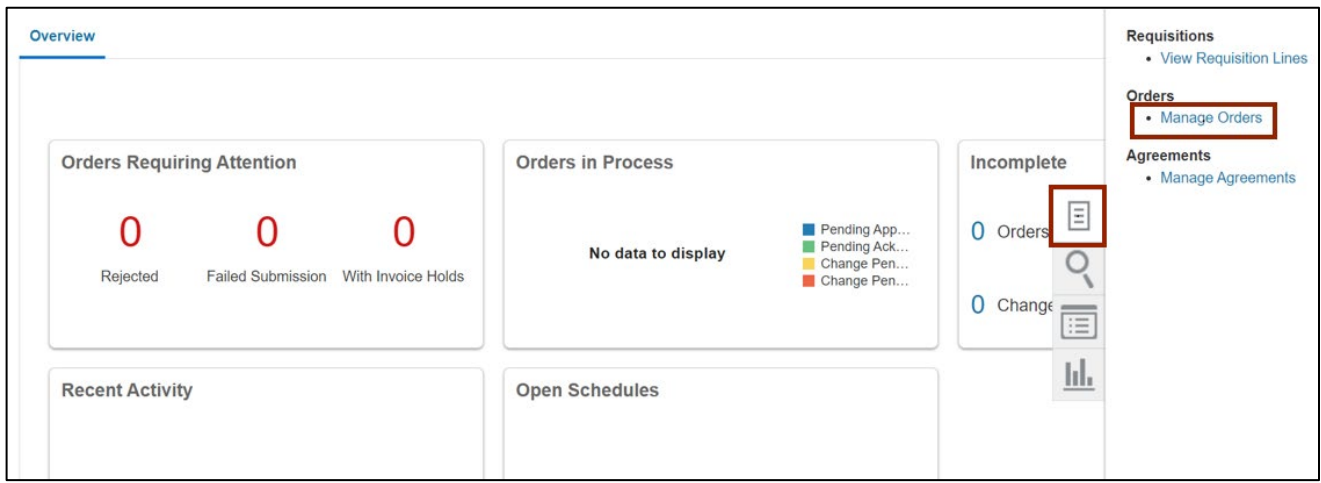

4. The **Manage Orders** page displays. On the **Headers** tab, enter the **Purchase Order** number in the \**Order* field.

In this example, we choose **NC471962** and click the **Search** button.

Note: Remove the *Buyer* field before searching as it defaults to the login username.

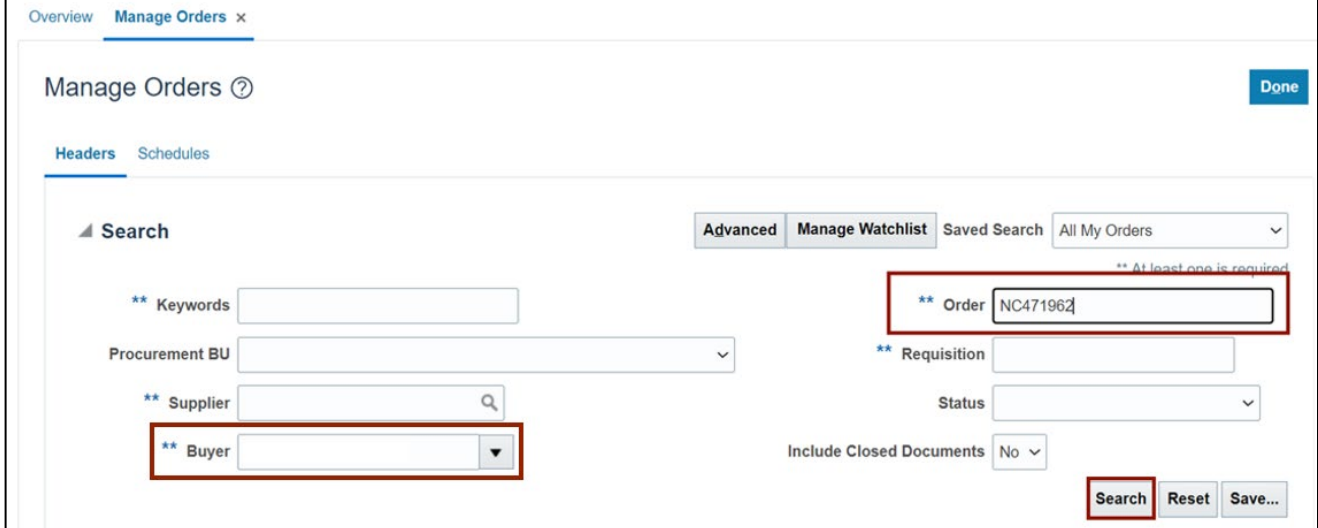

5. The Order is displayed in the *Search Results* section. Click the **Order** link to view details.

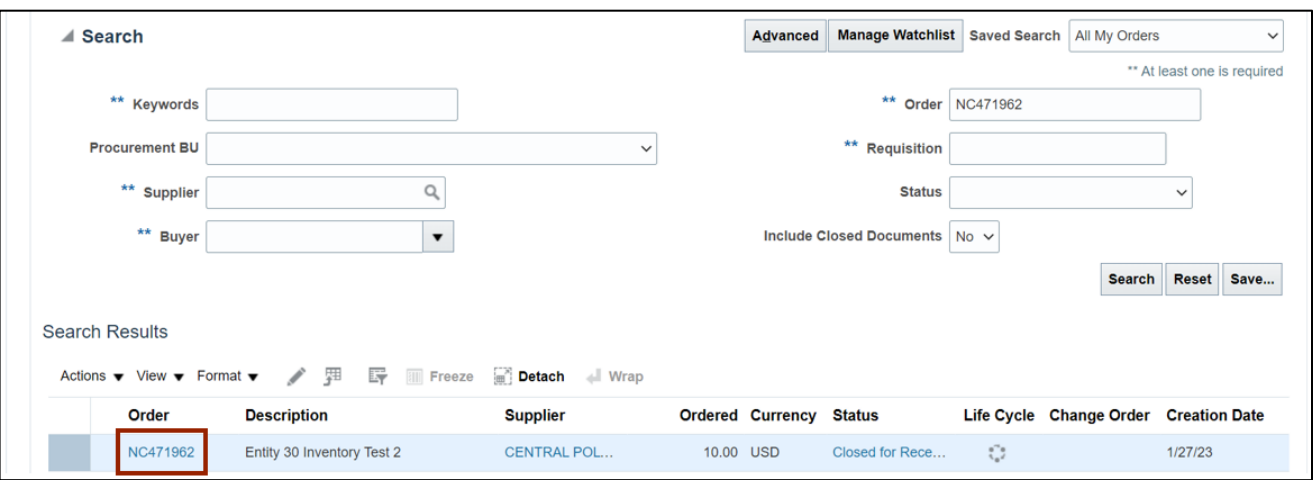

6. The **Purchase Order: NC471962** page is displayed. Validate the **Purchase Order** details and click the **View Details** button.

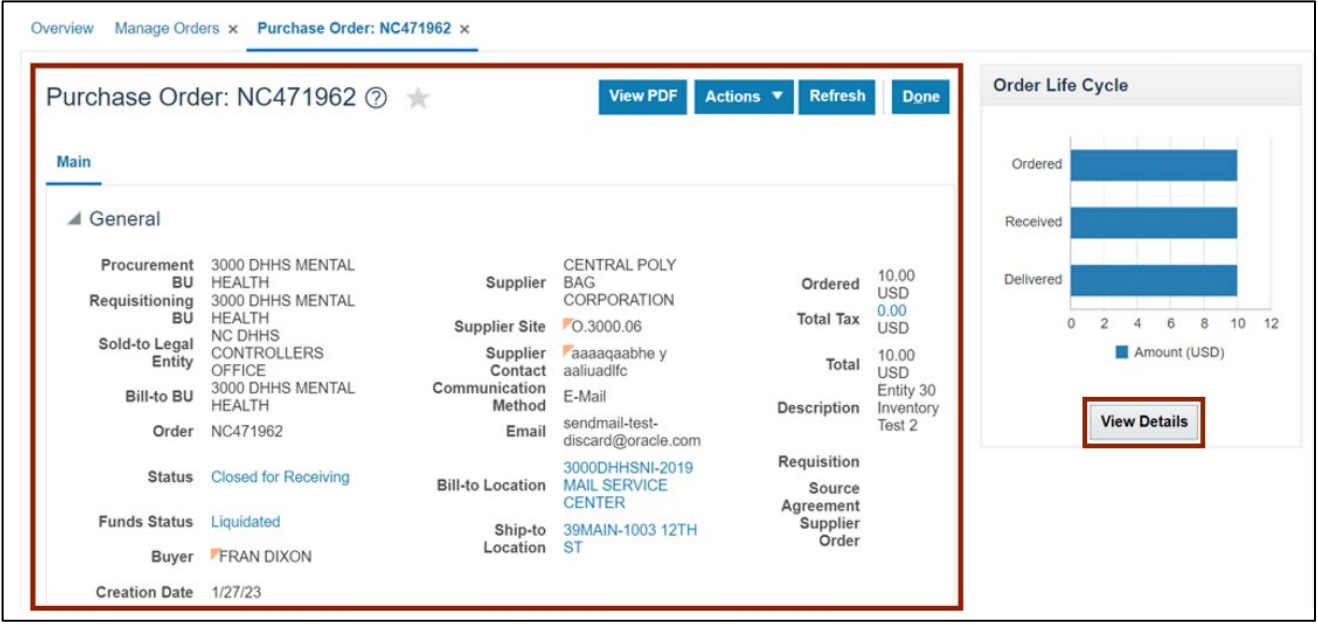

7. View the Order Life Cycle details.

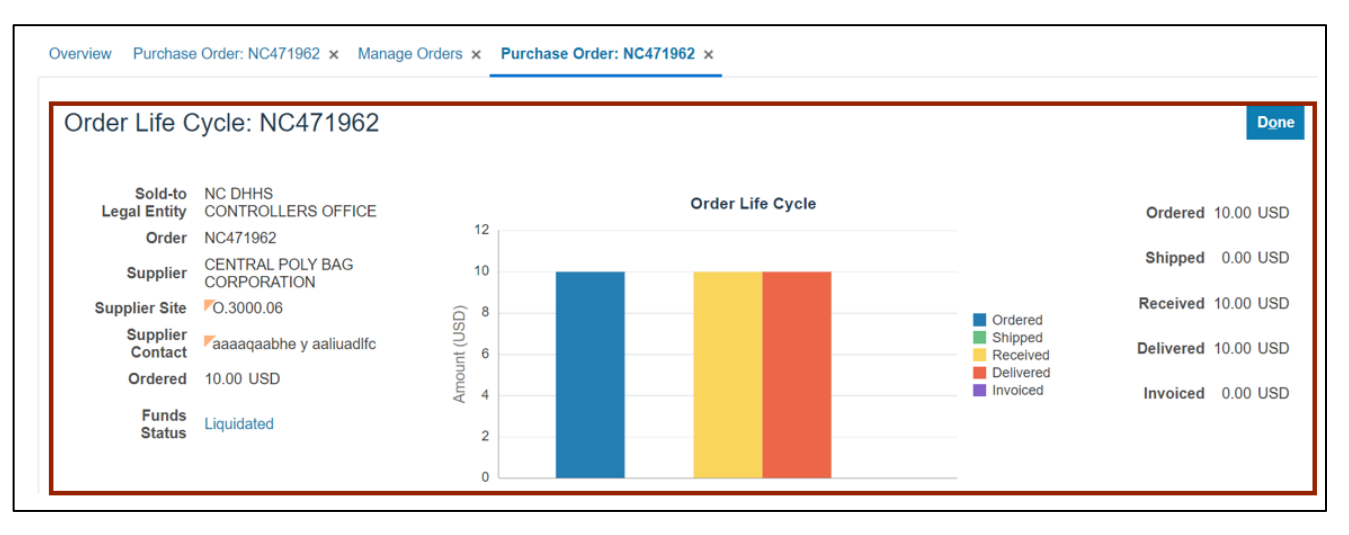

8. Scroll down to view *In-Transit Shipments, Receipts,* and *Invoices* section.

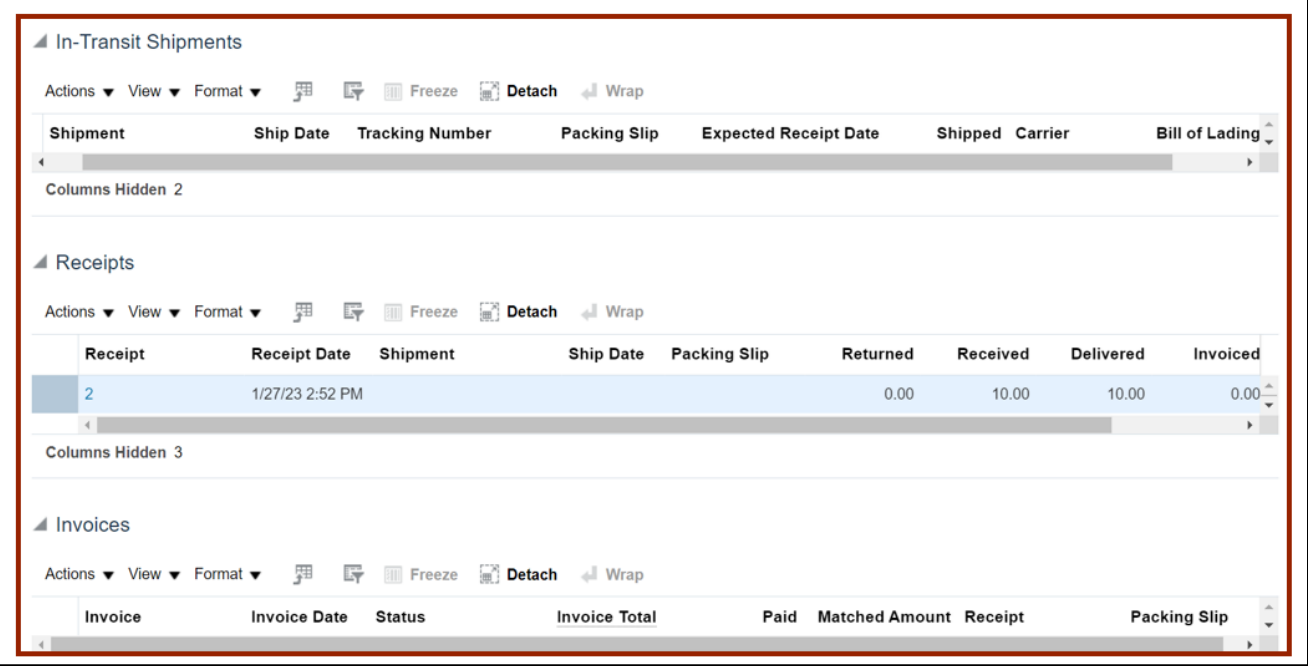

9. Scroll up and click the **Done** button which will redirect you to the **Purchase Order** page.

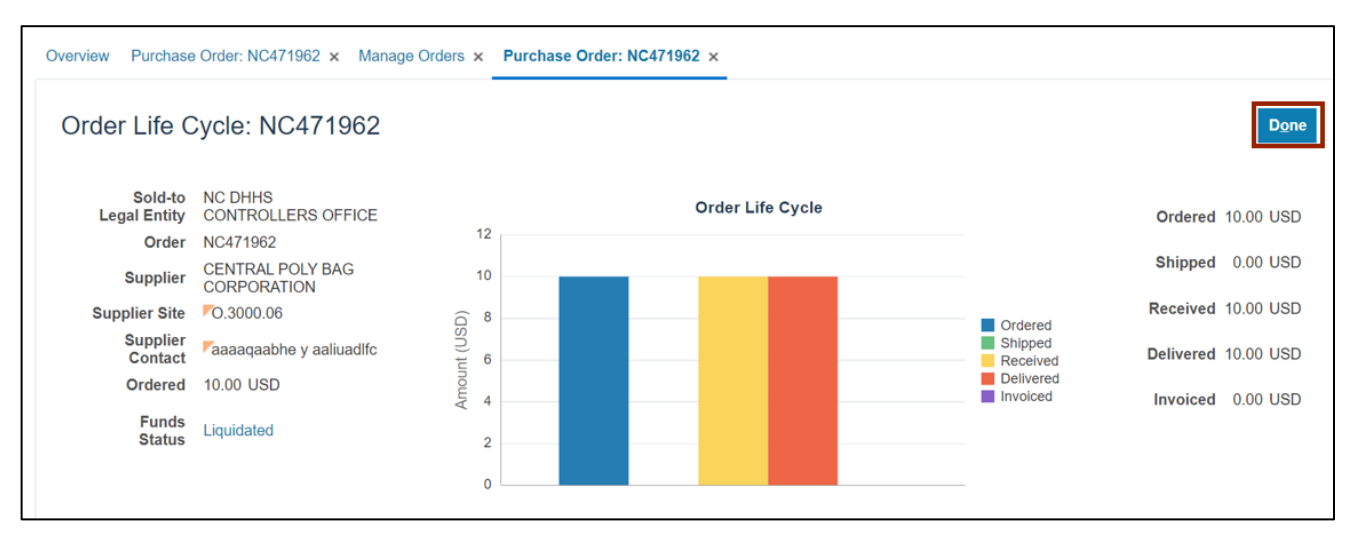

10. Optionally, you can click the **View PDF** button to export and view the Purchase Order details in a PDF format. The *Downloads* pop-up appears, click the **Open** button.

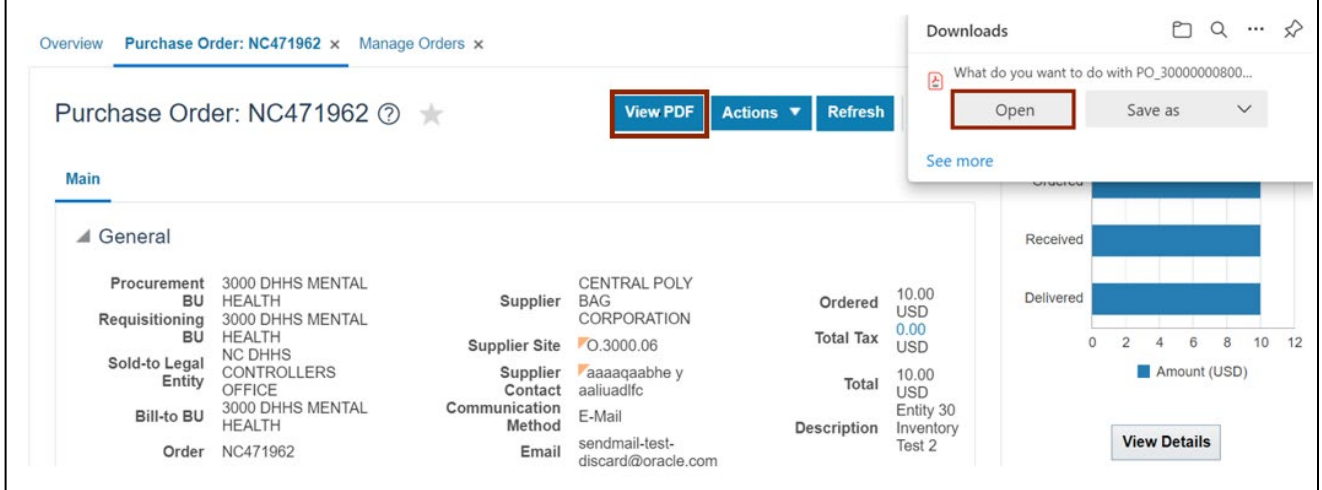

11. The **Purchase Order NC471962** details are displayed in the PDF format.

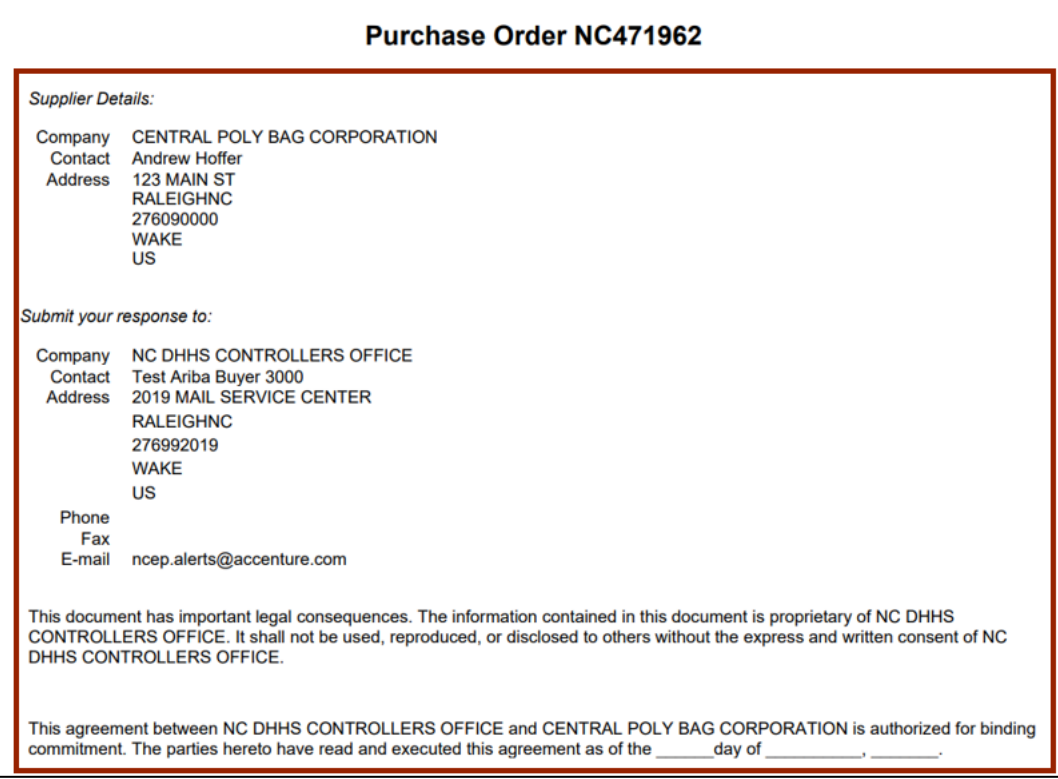

12. Back on the **Purchase Order: NC471962** page, click the *Actions* drop-drown choice list to view the actions that can be performed on the Purchase Order.

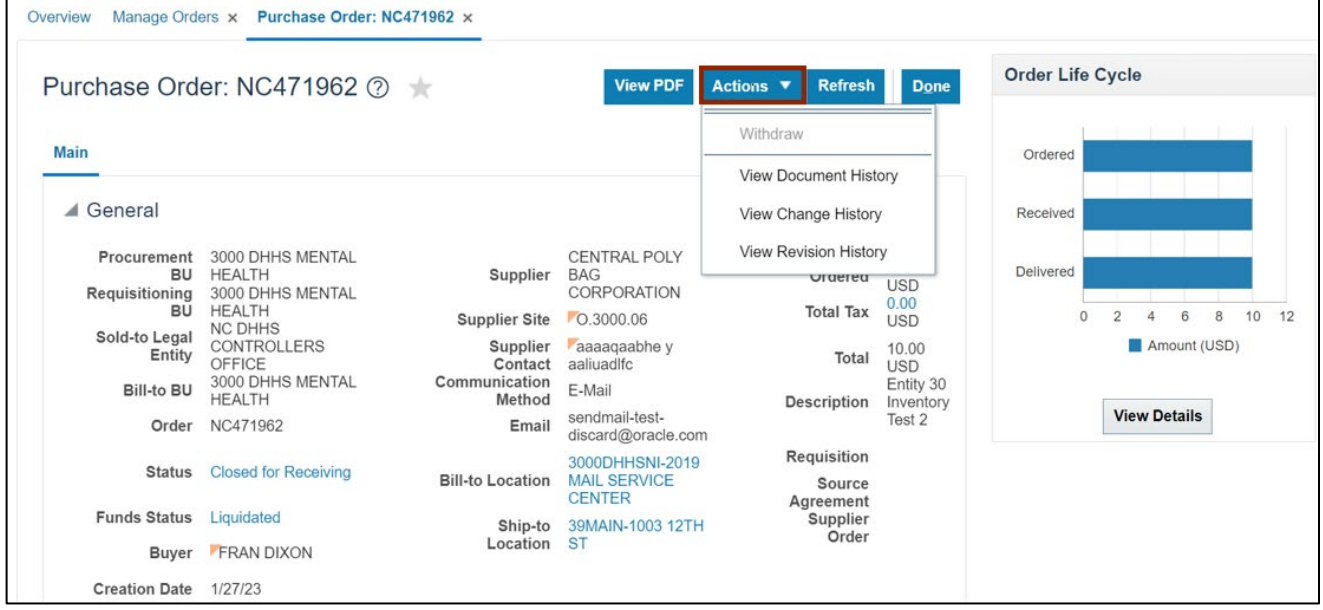

13. Scroll down and validate the information in the *Lines* section.

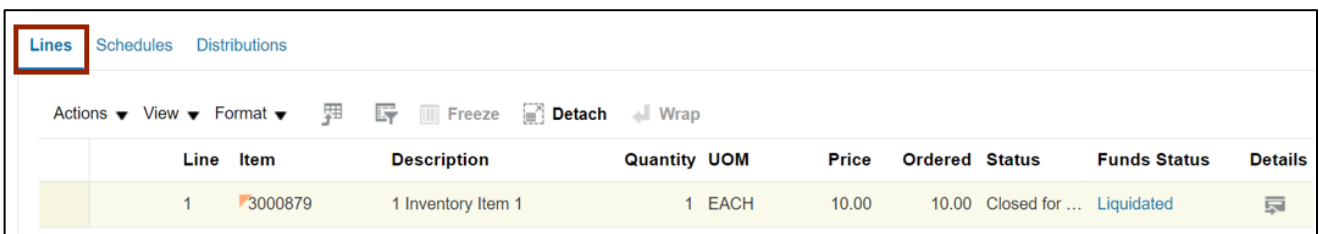

#### 14. Validate the information in the *Schedules* section.

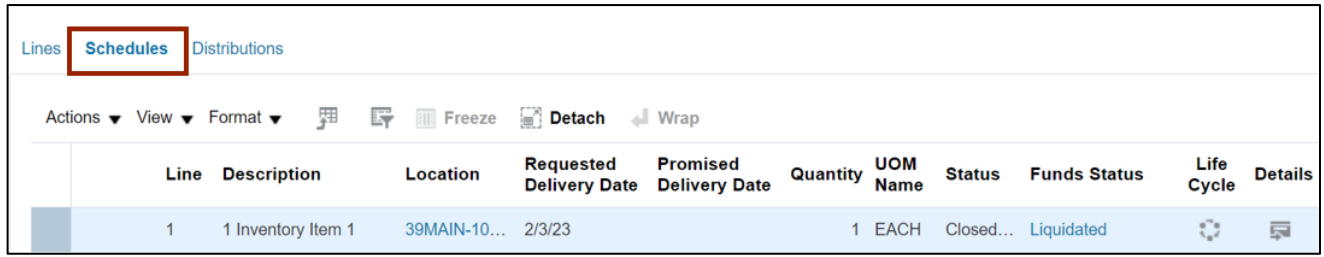

#### 15. Validate the information in the *Distributions* section.

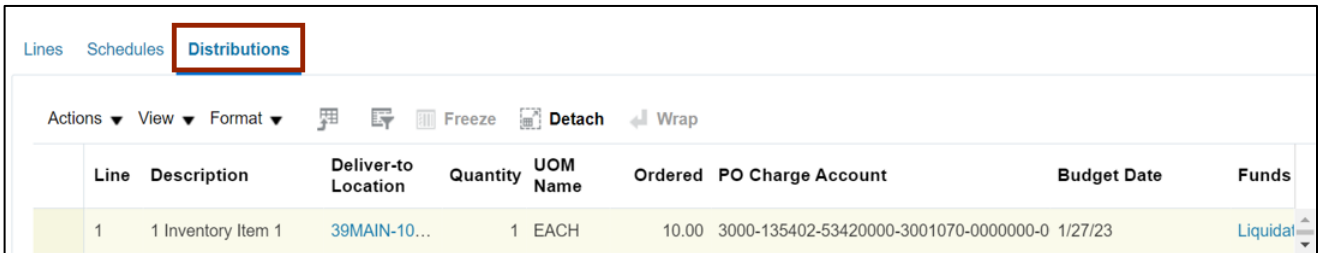

16. Scroll up and click the **Done** button once the PO is reviewed. This will redirect you to the **Manage Orders** page.

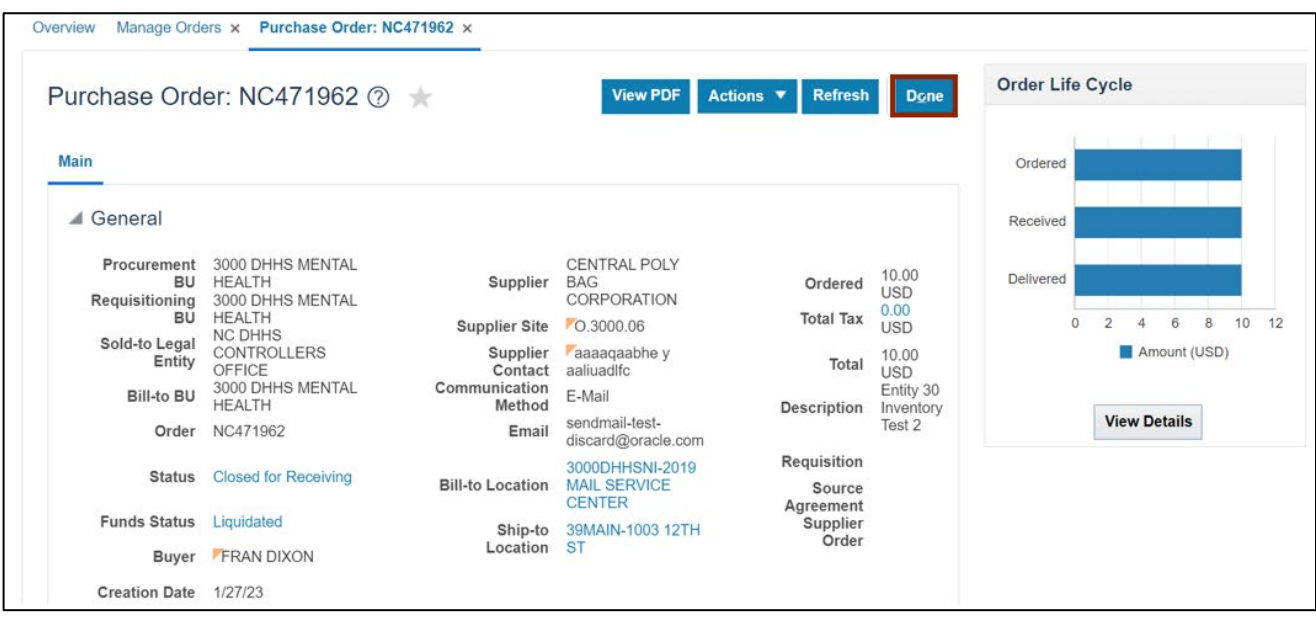

## **Wrap-Up**

View purchase orders using the steps above for any purchase order that needs to be viewed and validated.

## **Additional Resources**

### **Web-Based Training (WBT)**

- PO001: Procurement Inquiry
- PO108: PO Buyer Close